# **CONHEÇA O PORTAL DO ESTUDANTE DE GRADUAÇÃO**

# **Como efetuar Cancelamento de Disciplina**

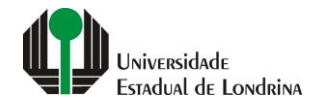

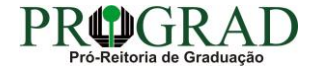

### Passo 01:

# Faça login no<br>Portal do Estudante de Graduação

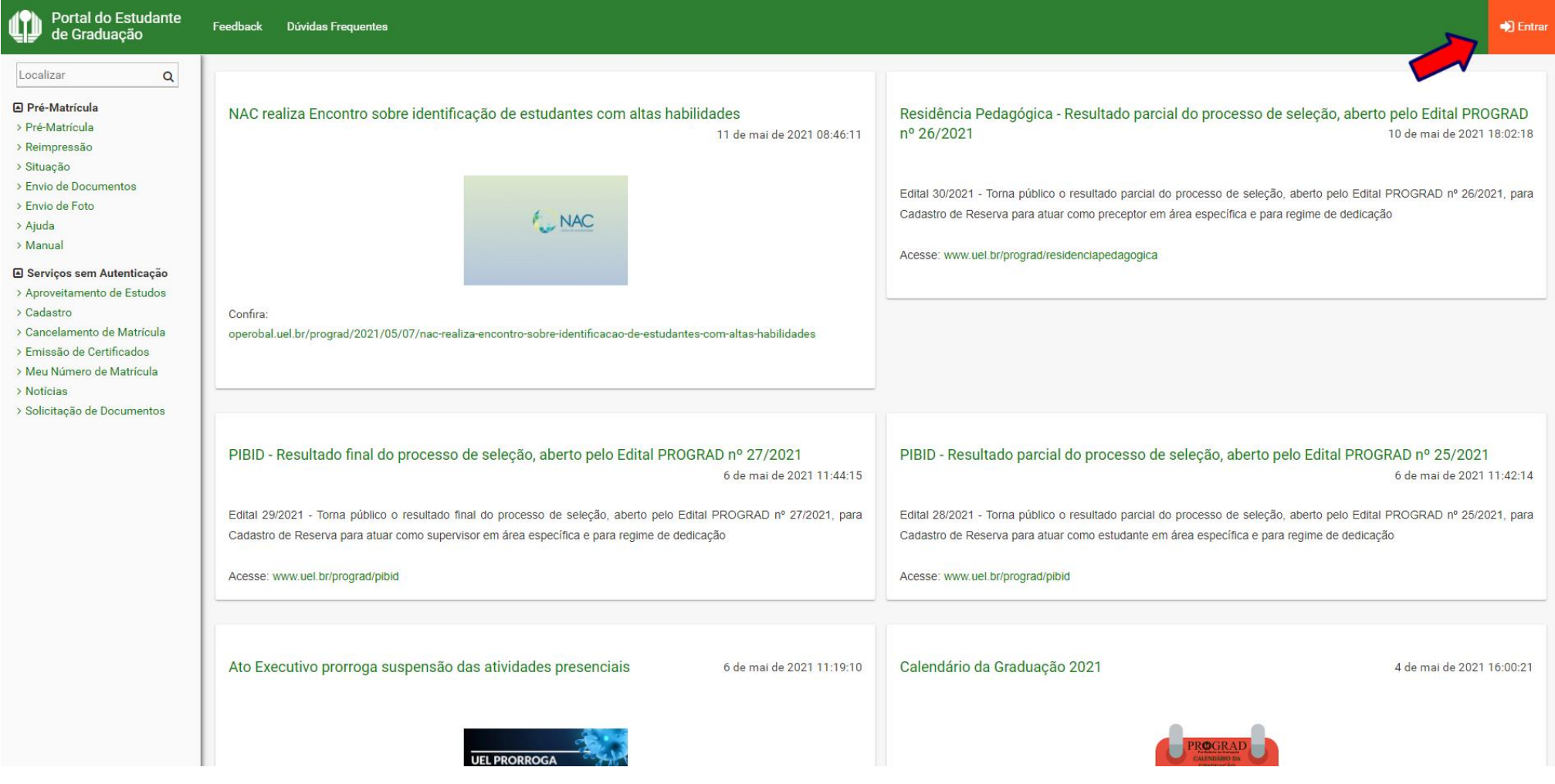

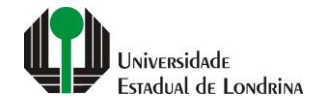

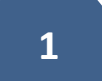

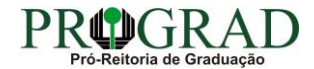

### Passo 02:

# Entre com o número de sua matrícula e senha

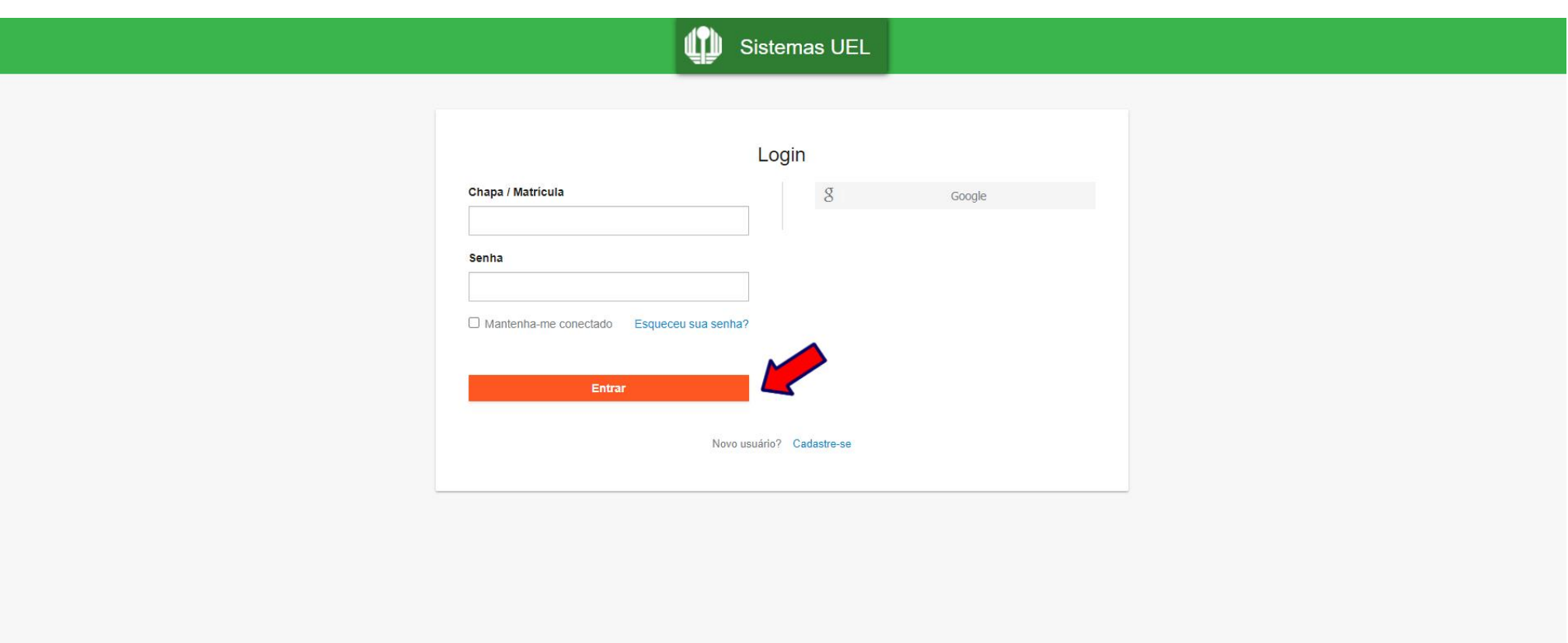

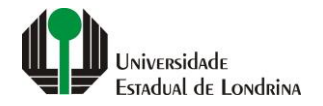

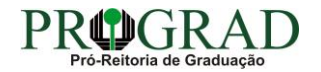

#### **Passo 03:**

# **Na Categoria "Serviços", clique em "Cancelamento de Disciplina"**

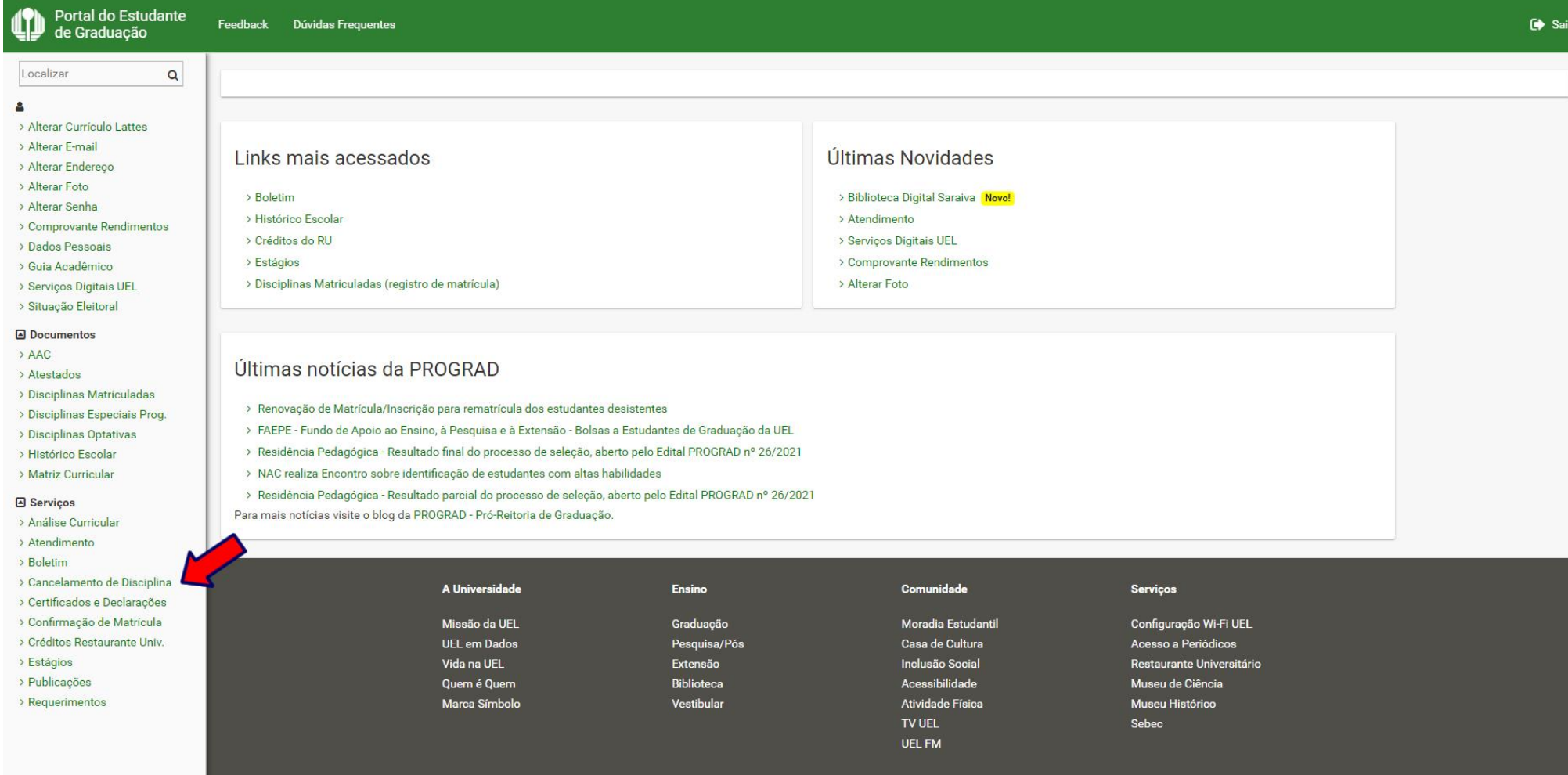

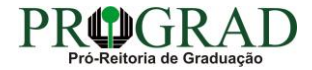

## **Passo 04:**

# **Selecione a(s) disciplina(s) a ser(em) cancelada(s)**

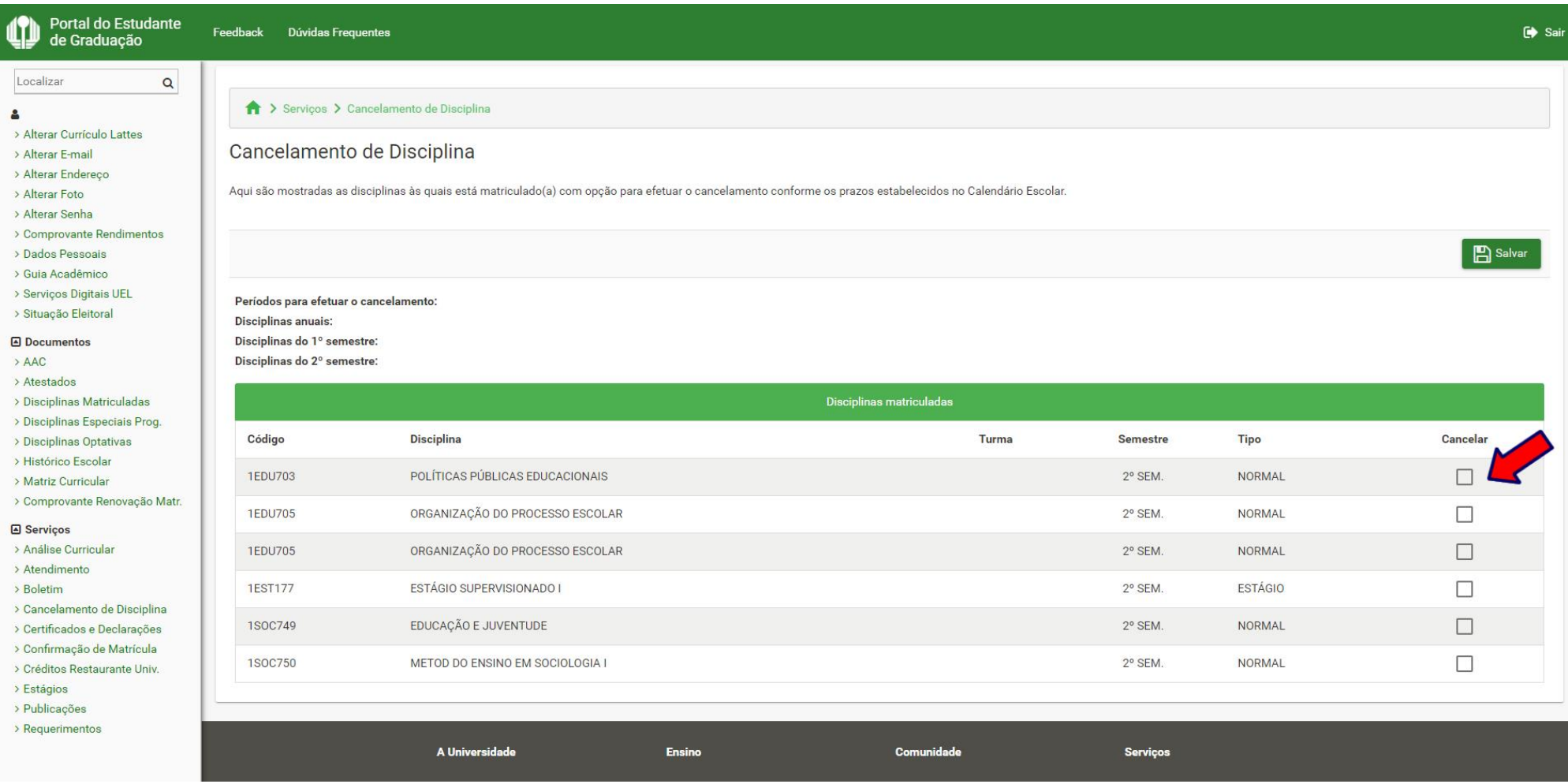

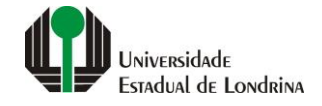

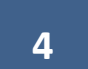

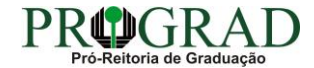

### **Passo 05:**

# **Clique no botão "Salvar"**

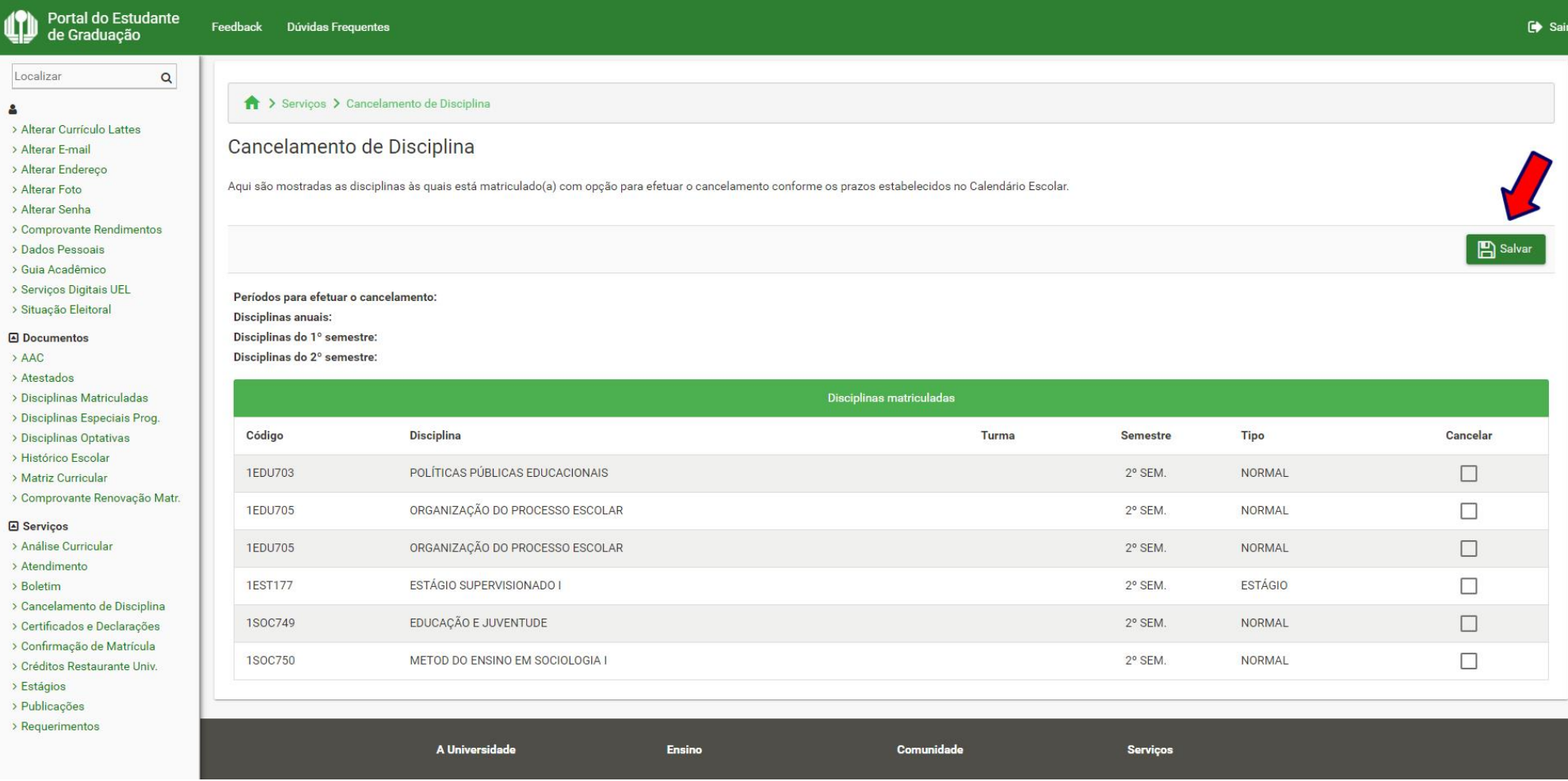

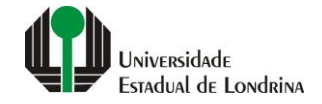

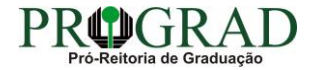

#### **Passo 06:**

**Ao final do processo, clique no botão "Sim" para confirmar**

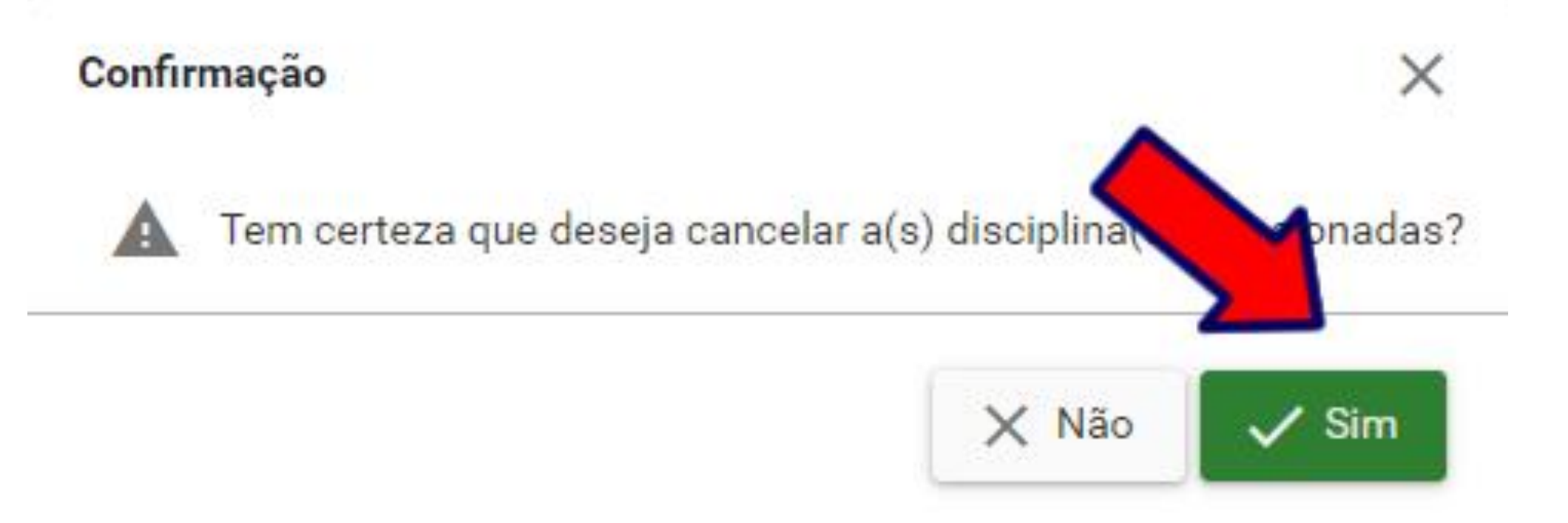

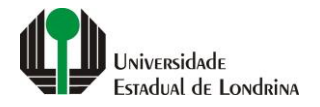

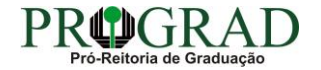